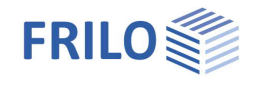

# Mechanically Jointed Beams HNV+

## **Contents**

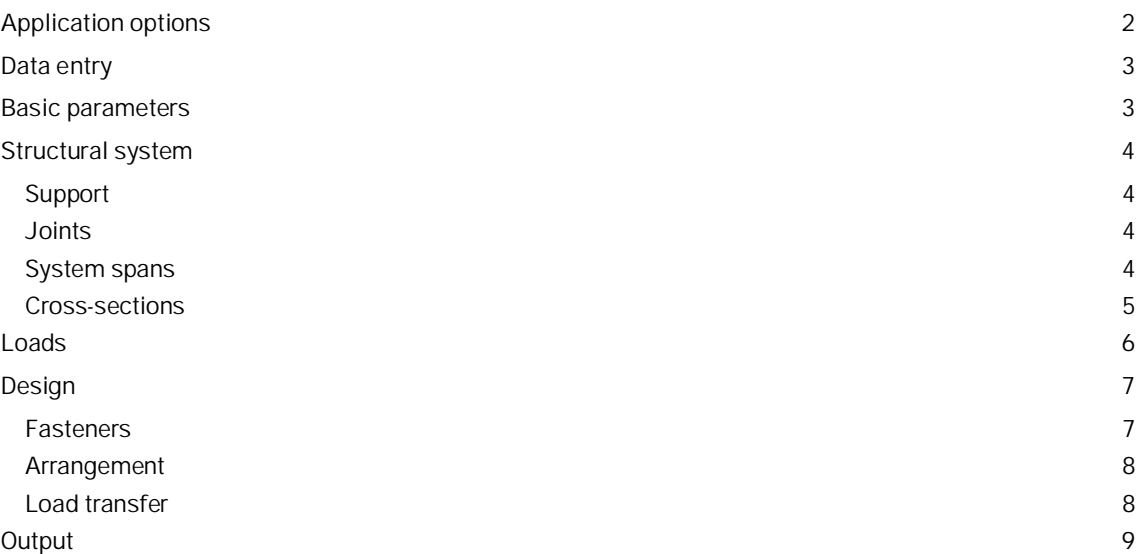

### **Basic Documentation – Overview**

In addition to the individual program manuals, you will find basic explanations on the operation of the programs on our homepage [www.frilo.com](https://www.frilo.eu/en/) in the Campus-download-section.

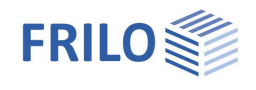

## <span id="page-1-0"></span>**Application options**

The program designs mechanically connected wooden beams.

Different timber cross-sections can be stacked and connected by means of fasteners. This increases the loadbearing capacity. Different timber materials can be used. The fasteners can have different spacing in order to be able to use them as economically as possible.

### **Fasteners**

- Dowel pins
- $F$  Fit bolts
- Connectors (special dowels)
- Nails

#### **Structural system**

- Single-span girder
- Multi-span girder
- Cantilevers

### **Vertical load**

- Uniformly distributed linear load
- Concentrated load
- Trapezoidal load

### **Cross-sections**

#### **Type 1:**

- Rectangular cross-sections
- Any number of stacked cross-sections

#### **Type 2:**

- Cross-section with upper and lower chord and webs
- **Different materials**

### **Standards**

- DIN EN 1995:2013
- ÖNORM EN 1995:2019
- PN EN 1995:2010
- BS EN 1995:2019
- NTC EN 1995:2018
- EN 1995:2014

### **Design**

The design is performed using the method of shear analogy. Two virtual beams are generated which are coupled in their deformation but have different stiffnesses. The stresses of the two beams are then used to perform the verifications.

In the ultimate limit state, both the initial and the final state are calculated. This provides for compliance with the standard, which requires that when the distribution of internal forces is influenced by the stiffness distribution, the deformation coefficient affects the moduli of elasticity, shear, and displacement.

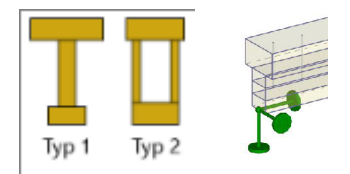

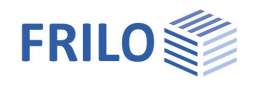

 $\overline{\mathbf{p}}$ 

## <span id="page-2-0"></span>**Data entry**

## **General notes concerning the data-entry fields**

This program allows the calculation in accordance with various standards and National Annexes. Some of these standards differ considerably in regard to the load application, the combination rules, the determination of the decisive internal forces and the verification process.

Therefore, the data-entry fields and options can differ from those described below depending on the selected standard.

## **Assistant**

The [assistant](https://www.frilo.eu/wp-content/uploads/EN/Manuals/basic_operating_instructions-plus_eng.pdf#Basics_0056_Assistent) is automatically launched when you start the software. You can disable the wizard in the settings menu.

## <span id="page-2-1"></span>**Basic parameters**

You can select the standard and the service class.

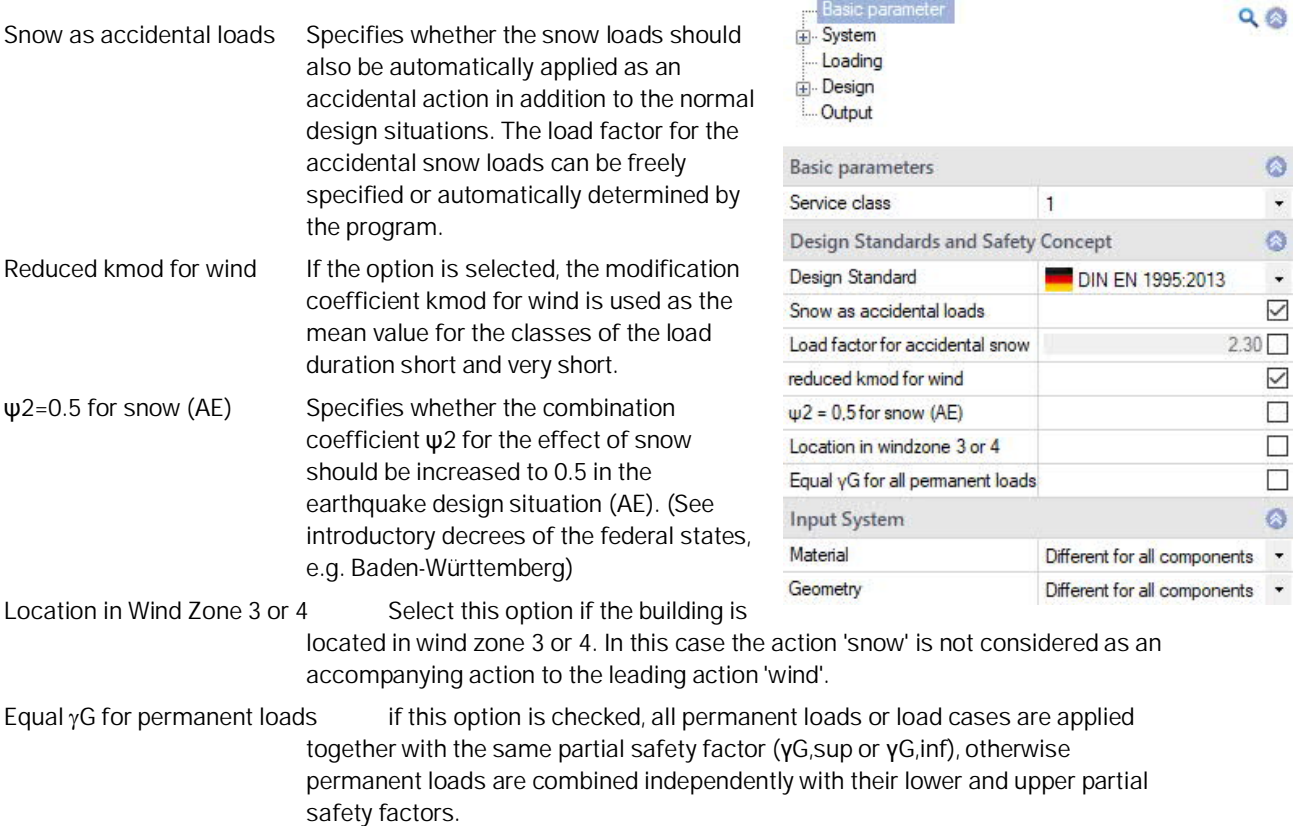

Properties

In order to make the input easier, the material and geometry can also be set to "same" for all components.

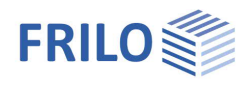

 $\overline{\mathbf{u}}$ 

## <span id="page-3-0"></span>**Structural system**

Recommendation: Enter the structural system directly via the [context-sensitive GUI!](https://www.frilo.eu/wp-content/uploads/EN/Manuals/basic_operating_instructions-plus_eng.pdf#Basics_0070_Grafikfenster)

## **Lateral restraint (Side fixure)**

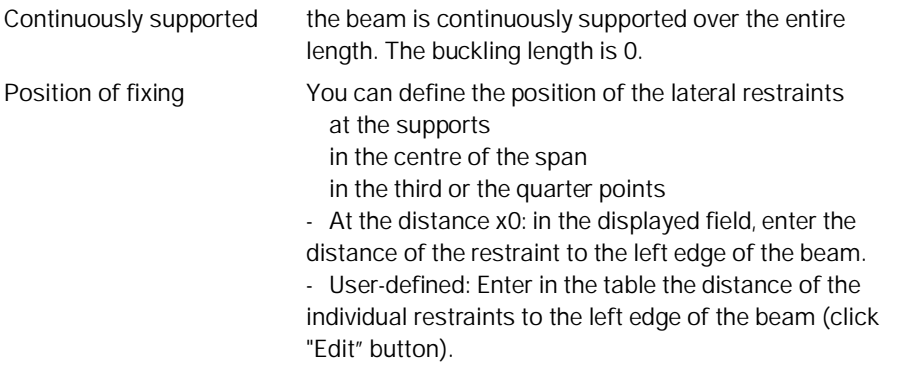

### **Cross-section type**

Type 1/2 according to the graphic shown. Depending on the type, the corresponding input functions are displayed (upper chord, lower chord, web or cross-sections) – see [Cross-sections.](#page-4-0)

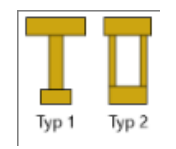

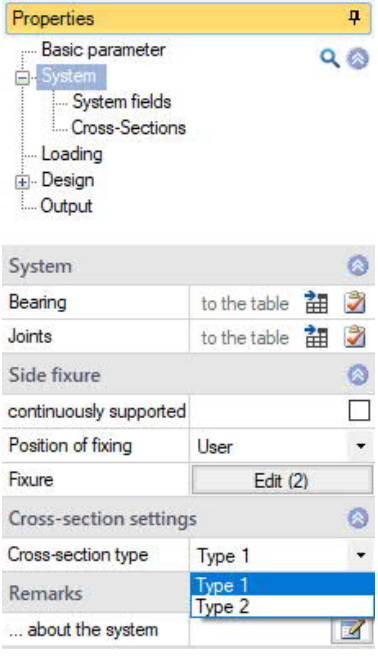

## <span id="page-3-1"></span>**Support**

Click on the tab "Bearing" below the graphic to open the table. Here you can edit the support width, depth, the Kc90 value, spring- and torsional spring stiffness.

## <span id="page-3-2"></span>**Joints**

Click on the "Joints" tab below the graphic to open the table and enter joints with distance X to the left end of the beam (displayed as a circle symbol).

## <span id="page-3-3"></span>**System spans**

Input via the tab "System fields" below the graphic or table input. Enter the length for the individual spans of the beam. The option "cantilever" is available for the outermost spans.

You can add or remove spans and cantilevers directly in the graphic using the +/ icons.

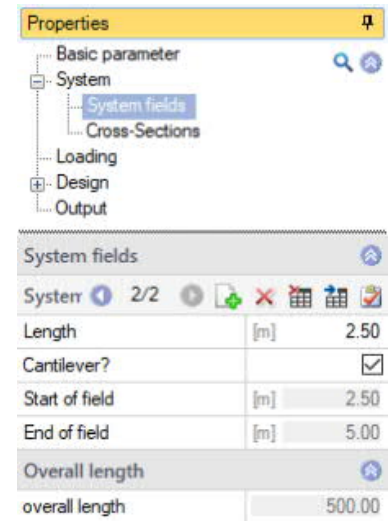

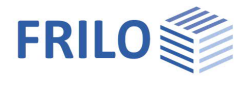

## <span id="page-4-0"></span>**Cross-sections**

Enter the timber species, material standard, strength class (here you can also define a user-defined material via the F5 key), specific weight as well as the cross-sectional dimensions width/height of the individual beam layers. Materials and cross-sections of individual layers may differ.

The input of the individual cross sections can also be done via the tab below the graphic.

#### **Cross section type**

See structural system and [application options.](#page-1-0)

For type 2: input of top, bottom chord and web.

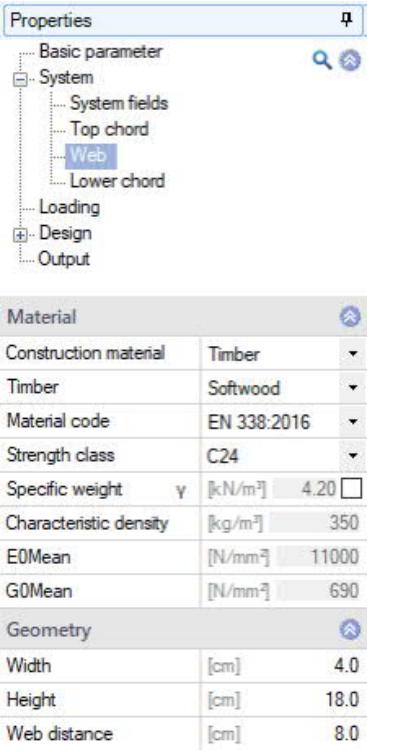

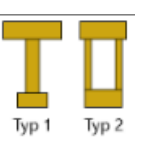

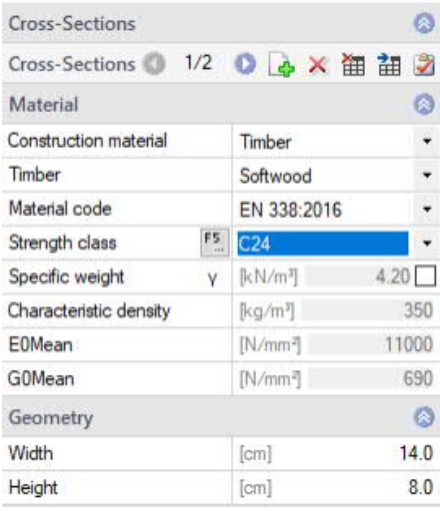

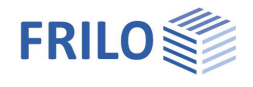

## <span id="page-5-0"></span>**Loads**

Select first whether self-weight should be included in the calculation or not.

Via the 'Loads' tab (below the graphical representation), the load table is displayed.

See also **Data entry via tables** (Basic Operating Instructions).

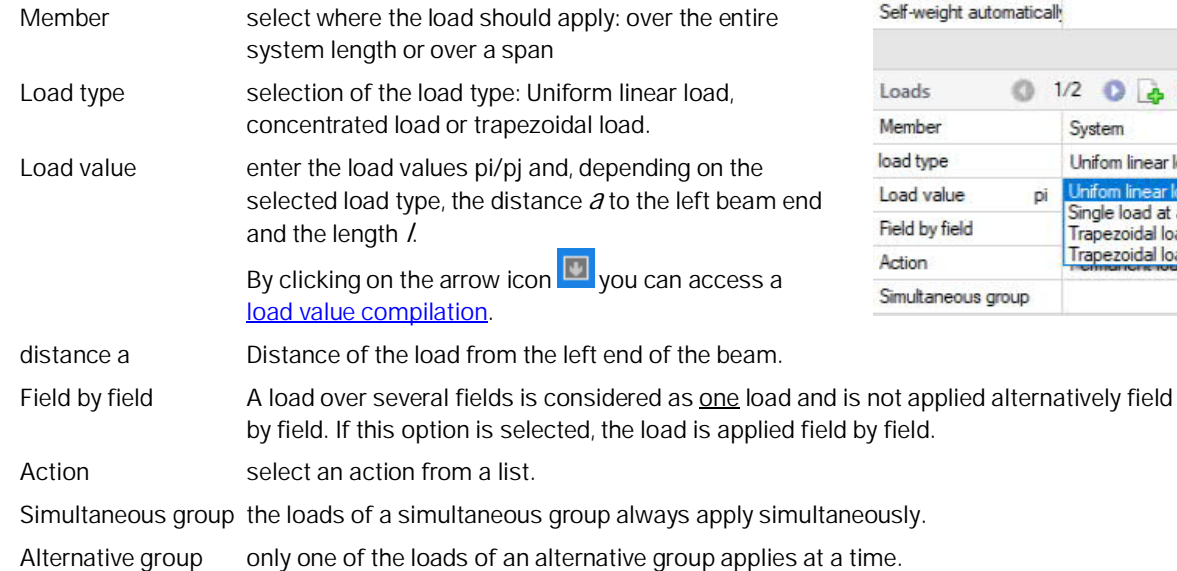

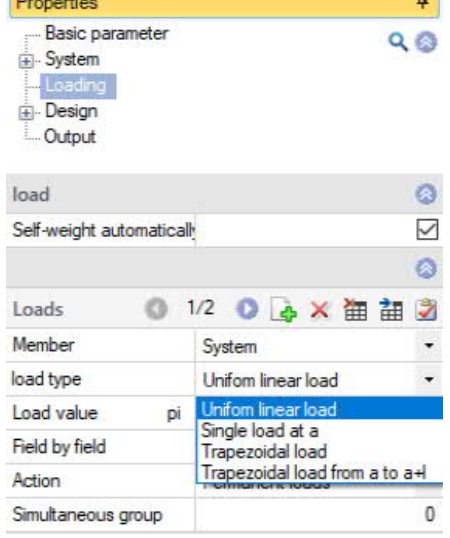

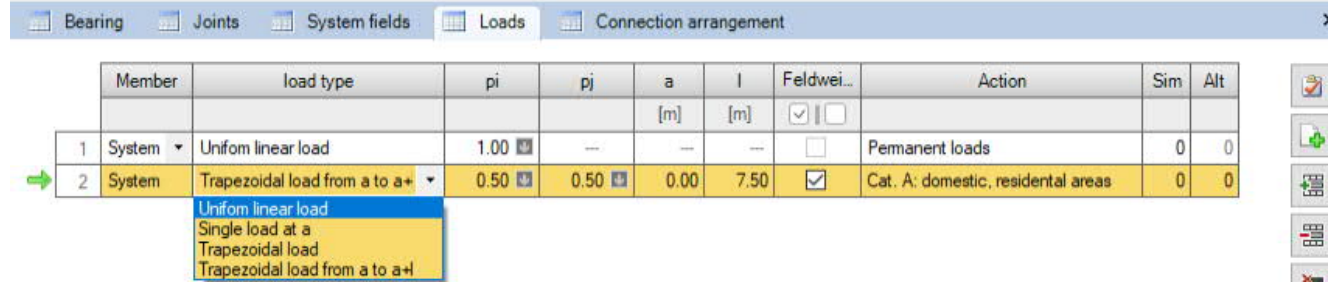

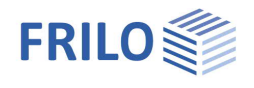

## <span id="page-6-0"></span>**Design**

## **Serviceability**

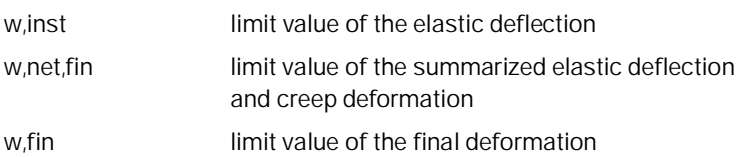

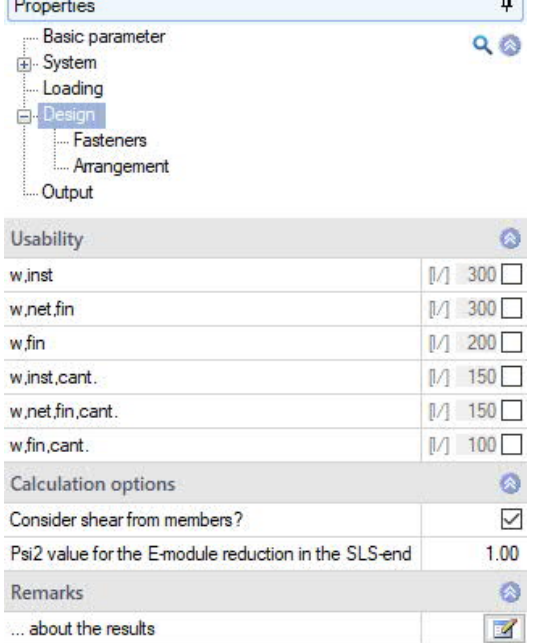

**CO** 

## **Calculation options**

Consider shear from components check this option if the shear deformations of the components are to be considered. Psi2 value the Psi2 value that is included in the reduction of

the E-modulus of the design of the ULS in the final state. This value applies to all design combinations in this design situation.

### **Remarks**

Call up the FRILO Remarks Editor.

You can enter texts, images or even tables relating to the system, which optionally appear in the output.

See also [Remarks Editor.](https://www.frilo.eu/wp-content/uploads/EN/Manuals/basic_operating_instructions-plus_eng.pdf#Basics_0080_Bemerkungseditor)

## <span id="page-6-1"></span>**Fasteners**

Select the type of fastener. Dowel pins, fit bolts, connectors (special dowels) and nails are available for selection.

Depending on the selected fastener, further specifications are required for the definition of the fastener properties.

By default, the selection of fasteners from preferred values is enabled. A list of default values is available for selection. The associated property values are displayed. You can edit them after ticking the corresponding checkbox - userdefined entry of all values is also possible.

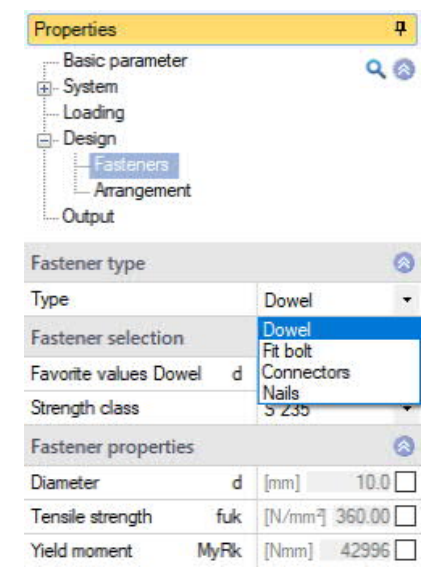

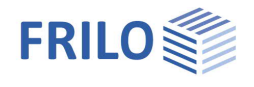

## <span id="page-7-0"></span>**Arrangement**

The arrangement of the fasteners can differ in the different sections.

Via the tab "Arrangement fasteners" (below the graphical representation), you can display the data-entry table.

See also **Data entry via tables** (Basic Operating Instructions).

Enter the length and spacing for the positioning of each fastener. Start and end point of the arrangement as well as the number of fasteners are displayed.

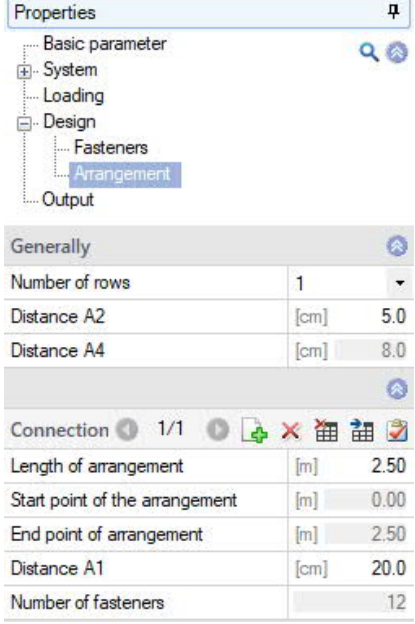

## <span id="page-7-1"></span>**Load transfer**

Via "Connected programs" in the upper menu bar, the support forces can be transferred to the column programs

- Reinforced concrete column  $\underline{B5+}$  $\underline{B5+}$  $\underline{B5+}$
- Wooden column [HO1+](https://www.frilo.eu/wp-content/uploads/EN/Manuals/fl_ho1_eng.pdf#I_0000_Inhalt)
- Steel column [STS+](https://www.frilo.eu/wp-content/uploads/EN/Manuals/fl_sts_eng.pdf#I_0000_Inhalt)

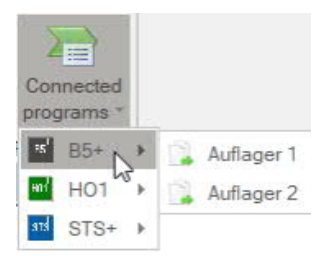

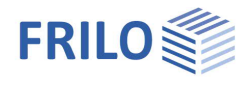

## <span id="page-8-0"></span>**Output**

Before starting the output, click on the calculation icon if the option "automatic calculation after each input" is switched off ("Auto off" icon).

After the calculation, the utilization is displayed in the lower right section of the graphics window and provides a good overview of the economic efficiency of the structural system entered.

### **Output scope**

By checking the desired options, you can determine the scope of data to be put out.

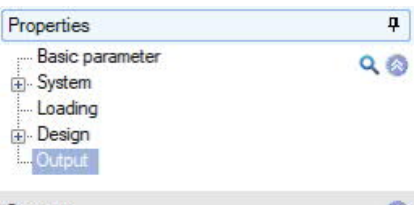

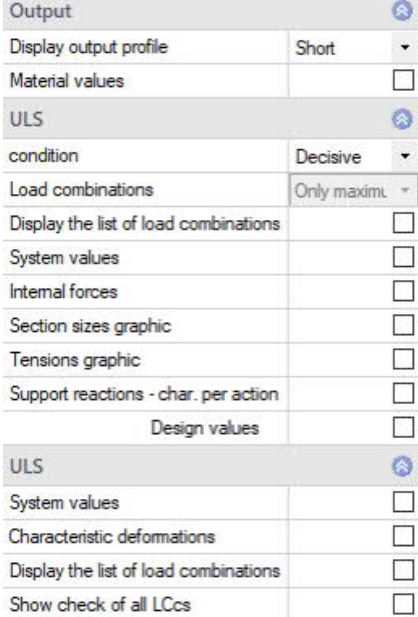

### **Result options**

Via the "Results" tab, you can display the different result graphs.

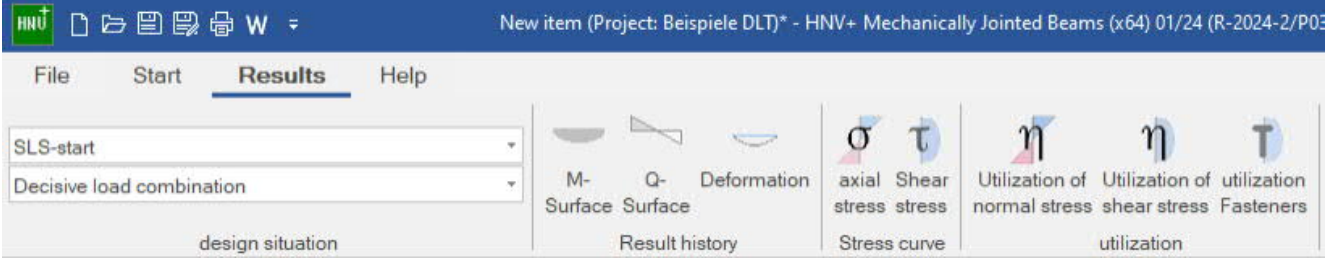

### **Output as a PDF document**

Via the [Document](https://www.frilo.eu/wp-content/uploads/EN/Manuals/basic_operating_instructions-plus_eng.pdf#Basics_0044_TAB_Grafik_Dokument) tab, you can display the document in PDF and print it. See also [Output and printing.pdf](https://www.frilo.eu/wp-content/uploads/EN/Manuals/output_and_printing_eng.pdf#I_0000_Inhalt)